## **USER GUIDE**

*Significant Features of the Property Tax*, developed by the Lincoln Institute of Land Policy and the George Washington Institute of Public Policy, presents data on the property tax in all 50 states and the District of Columbia. The data is presented in table format. All tables can be downloaded in Microsoft Excel format.

**\_\_\_\_\_\_\_\_\_\_\_\_\_\_\_\_\_\_\_\_\_\_\_\_\_\_\_\_\_\_\_\_\_\_\_\_\_\_\_\_\_\_\_\_\_\_\_\_\_\_\_\_\_\_\_\_\_\_\_\_\_\_\_\_\_\_\_\_\_\_\_\_\_\_\_\_\_\_\_\_\_\_\_\_\_\_\_\_\_\_\_\_\_\_\_\_\_**

## **How the Data Is Organized**

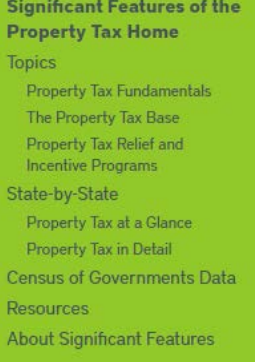

The homepage provides links to property tax news and developments, and announces updates to the *Significant Features* site. It also features observations and reflections by our property tax experts. The navigation bar on the left organizes information by topic, or by state. Click on a topic to see a list of data tables under that topic. To access the data, click on the table of interest. For example, under **Property Tax Fundamentals**, select Tax Limits.

Click on **Property Tax in Detail** to view a full profile of the property tax system in a selected state, or use the **Property Tax at a Glance** visualization tool to compare details by state.

## **Resources**

**\_\_\_\_\_\_\_\_\_\_\_\_\_\_\_\_\_\_\_\_\_\_\_\_\_\_\_\_\_\_\_\_\_\_\_\_\_\_\_\_\_\_\_\_\_\_\_\_\_\_\_\_\_\_\_\_\_\_\_\_\_\_\_\_\_\_\_\_\_\_\_\_\_\_\_\_\_\_\_\_\_\_\_\_\_\_\_\_\_\_\_\_\_\_\_\_\_\_**

The **Resources** page provides additional, detailed information organized by topic, through links to articles, working papers, online courses, and other materials. To access this page, click Resources in the navigation bar on the left, or click More Resources from within each table.

## **How to Generate Data Tables**

**\_\_\_\_\_\_\_\_\_\_\_\_\_\_\_\_\_\_\_\_\_\_\_\_\_\_\_\_\_\_\_\_\_\_\_\_\_\_\_\_\_\_\_\_\_\_\_\_\_\_\_\_\_\_\_\_\_\_\_\_\_\_\_\_\_\_\_\_\_\_\_\_\_\_\_\_\_\_\_\_\_\_\_\_\_\_\_\_\_\_\_\_\_\_\_\_\_\_**

- 1. Click on a topic in the left navigation bar to see a list of tables. Click on the table you would like to view. Designate state(s) or region(s) in any of three ways:
	- a. Highlight an individual state or region;
	- b. Holding down the Shift key, highlight the first and last states in a block of states; or
	- c. Holding down the Ctrl key, individually click on multiple states or regions.
- 2. When selection is complete, click the  $\Box$  Add button.
- 3. To change the selection, click the  $\frac{$ Remove button to clear selected states, then  $\frac{$  Add  $\frac{1}{\sqrt{1-\frac{1}{n}}}$  new states.
- 4. You can select the year(s) of interest in any of three ways:
	- a. Highlight an individual year;
	- b. Holding down the Shift key, highlight two or more consecutive years; or
	- c. Holding down the Ctrl key, individually click on multiple years.
- 5. Click the **Create Table** button to generate the table.

6. To download the displayed table, click **3** Download Table in Excel Format . To print, select **a** Print This Page

7. To see a full profile of the property tax system in a state for a given year, click **Property Tax in Detail** in the navigation bar on the left. Select a state and year from the drop-down menus and click **Submit**. For a summarv of highlights, key features, and history of the property tax in each state, click on **Property Tax at a Glance** and select a

state from the **State-by-State Property Tax at a Glance Narratives** drop-down menu, then press .

As you navigate the site, you will frequently see the **buttom** Submit Feedback button which can be used to request additional information or to provide feedback on *Significant Features of the Property Tax.*